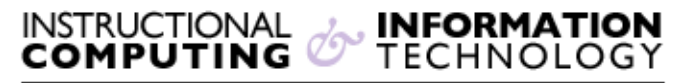

Engage the Students. Infuse the Curriculum. Empower the Faculty. Enhance the Administrative Process.

## **Import Contacts in Outlook/Exchange**

## **Overview**

If you have your contact list saved in a .CSV file or any other Outlook compatible file, you can easily import them into your email account in Outlook/Exchange. In order for your Outlook contacts to sync with your OWA, you must have your email account set up with Exchange settings.

## **Import Contacts**

- 1. Click the **File** tab.
- 2. Click **Open**

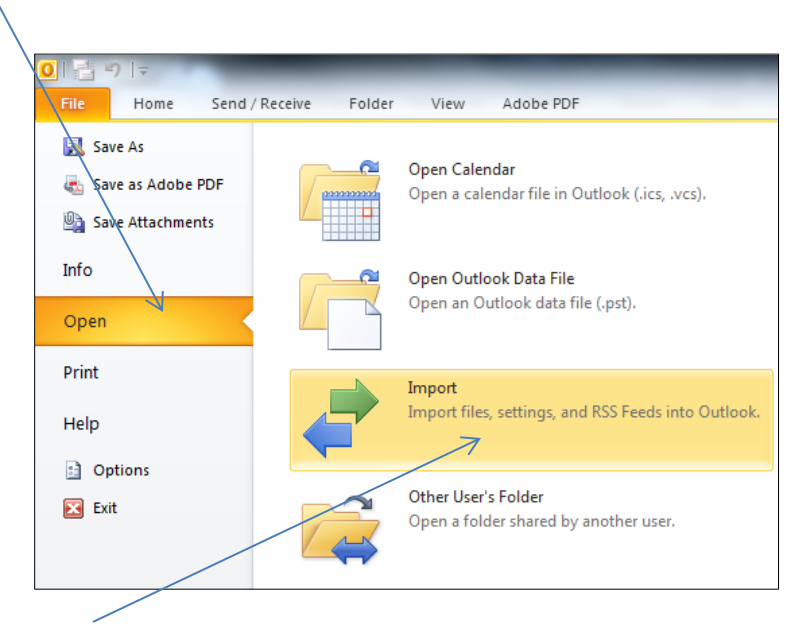

3. Click **Import**

4. Click **Import from another program or file**, and then click **Next**

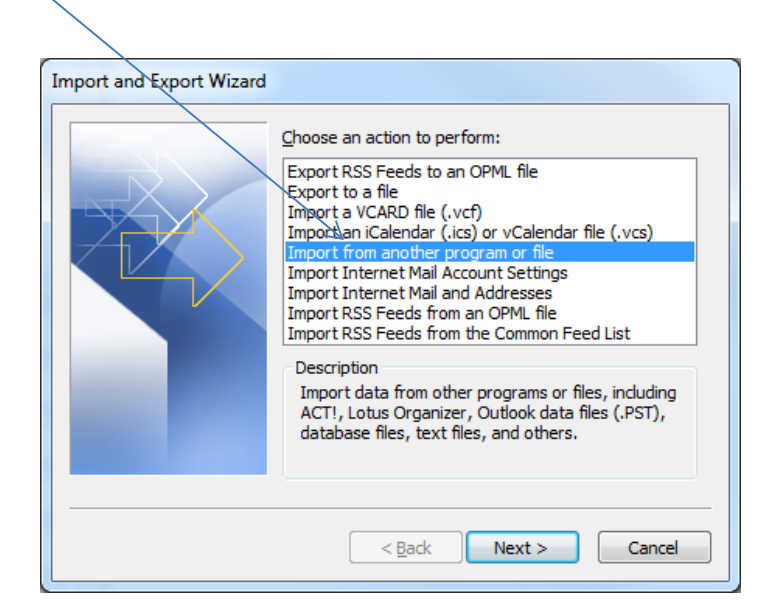

5. Under **Select the file type to import**, click the file type of file you want to import, and then click **Next**. The most common is **Comma Separated Values (Windows)**, also known as a CSV file. If you are importing contacts that were exported from Outlook to an Outlook Data File (.pst), click **Outlook Data File (.pst)**.

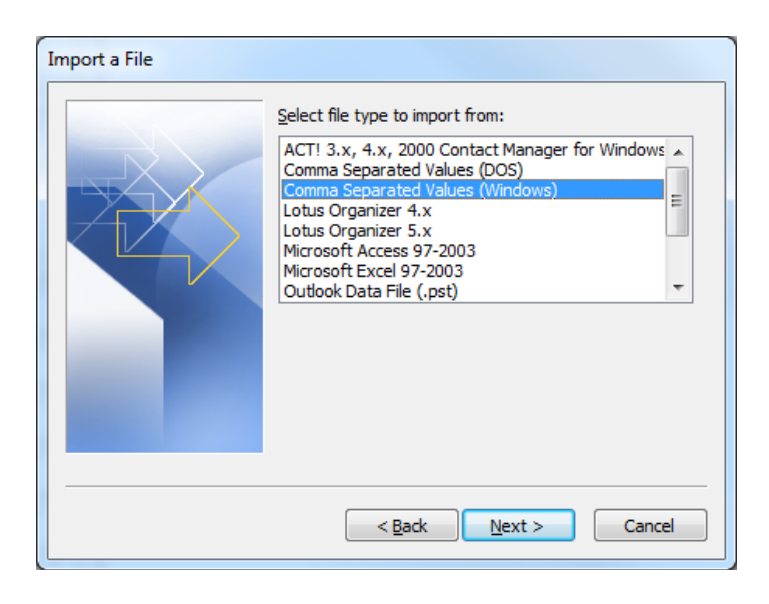

6. Under **File to import**, click **Browse**, select the file that you want to import, and then click **OK**.

- 7. In the **Import a File** dialog box, under **Options**, click one of the following:
	- **Replace duplicates with items imported**
		- If an Outlook contact already exists, it is replaced by the information that you are importing.
	- **Allow duplicates to be created**
		- If an Outlook contact exists, the imported contact is created as a second contact.
	- **Do not import duplicate items**
		- If an Outlook contact exists, the information for the imported contact is not imported.
- 8. Click **Next**.
- 9. In the **Import a File** dialog box, under **Select destination folder**, click a folder for the imported contacts, and then click **Next**. This usually is the Contacts folder unless you have multiple accounts, or have created multiple contact folders for an account.
- 10.Click **Finish**.